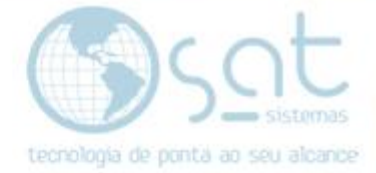

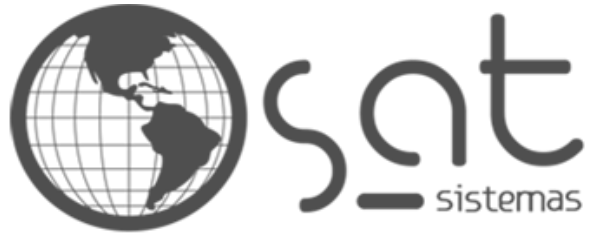

tecnologia de ponta ao seu alcance

# **DOCUMENTAÇÃO**

## Contingência Sem Indicativo do Intermediador

Indicativo do Intermediador

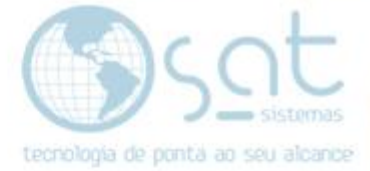

### **SUMÁRIO**

- 1. Indicativo do Intermediador
	- I. Erro<br>II. Cam
	- II. Caminho<br>III. Correção
	- Correção
- 2. Contingência
	- I. Caminho

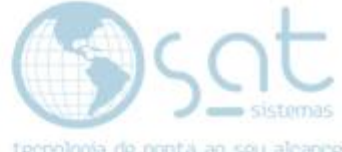

## **1. Indicativo do Intermediador**

#### **I. Erro**

 $\Box$ 

#### Erro Exibido **Rejeição NF-e sem indicativo do Intermediador**

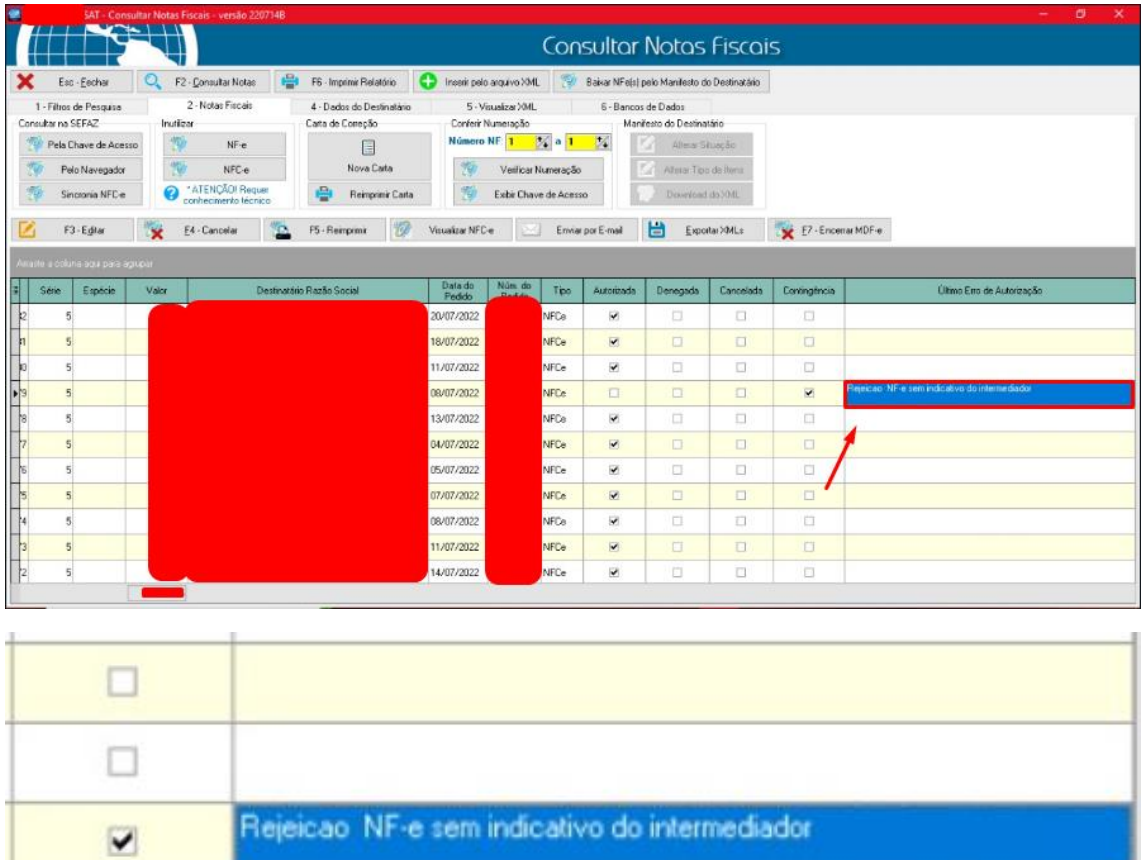

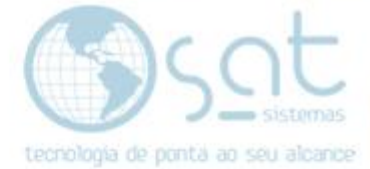

 $\Box$ 

 $\times$ 

#### **lI. Caminho**

#### Vá em **Cadastro>Lojas>Padrões Fiscais>Indicador de Presença**

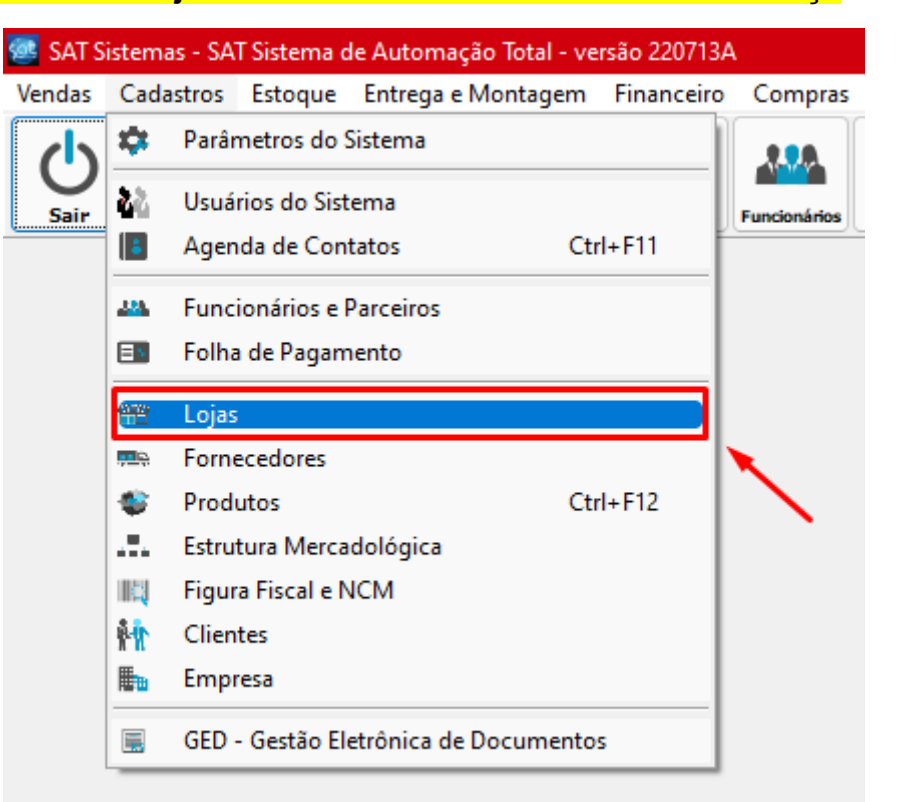

SAT Sistemas - SAT - Cadastro de Lojas - versão 220719A

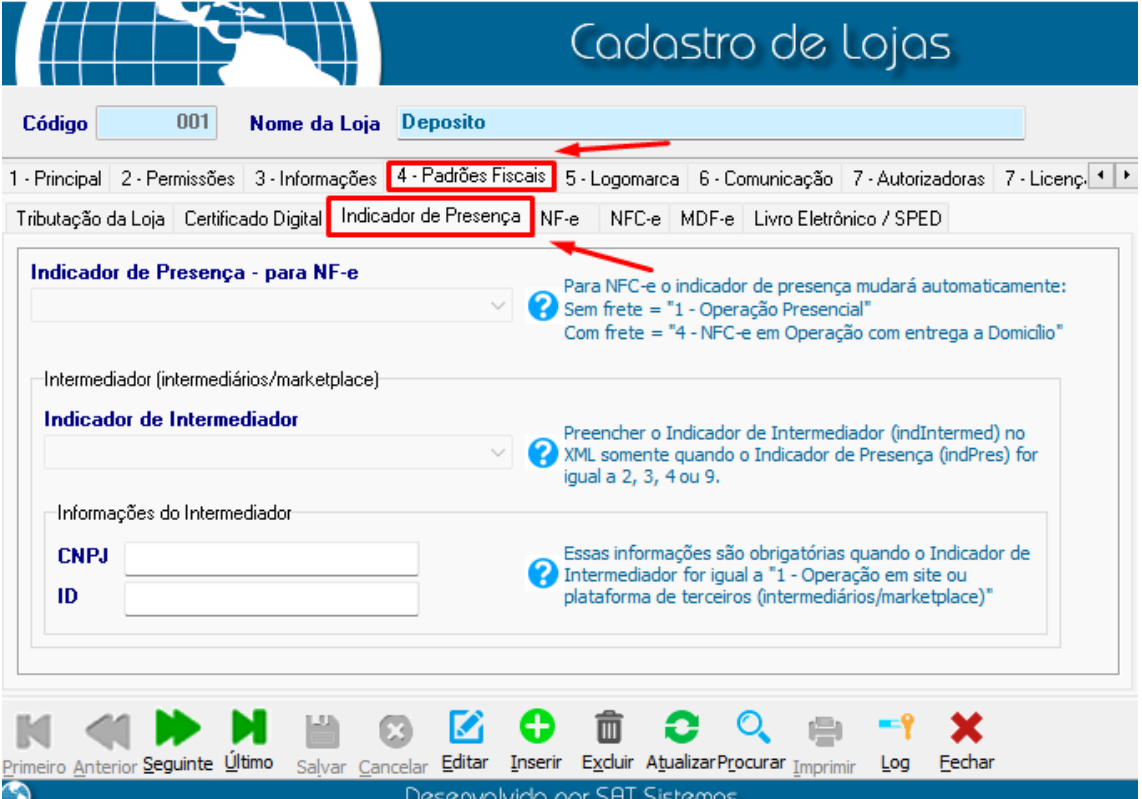

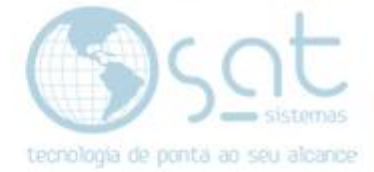

#### **lII. Correção**

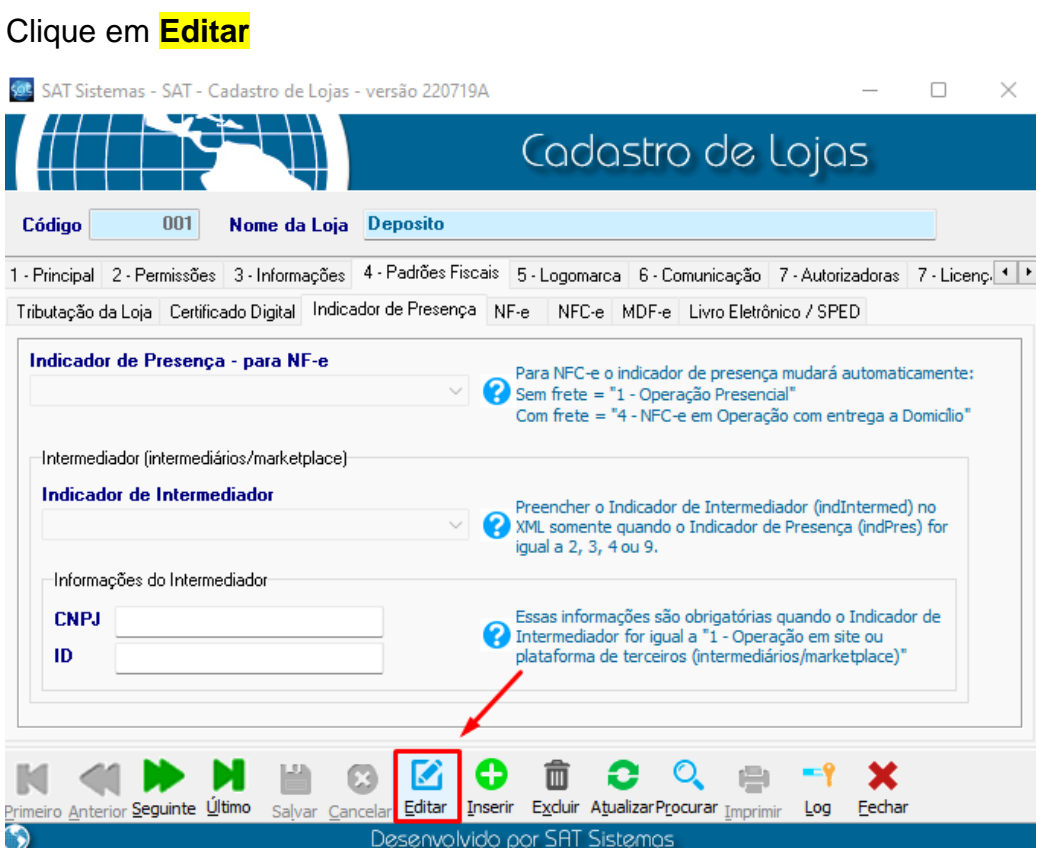

#### Em **Indicador de Presença – para NF-e** marque a opção **1 – Operação Presencial**

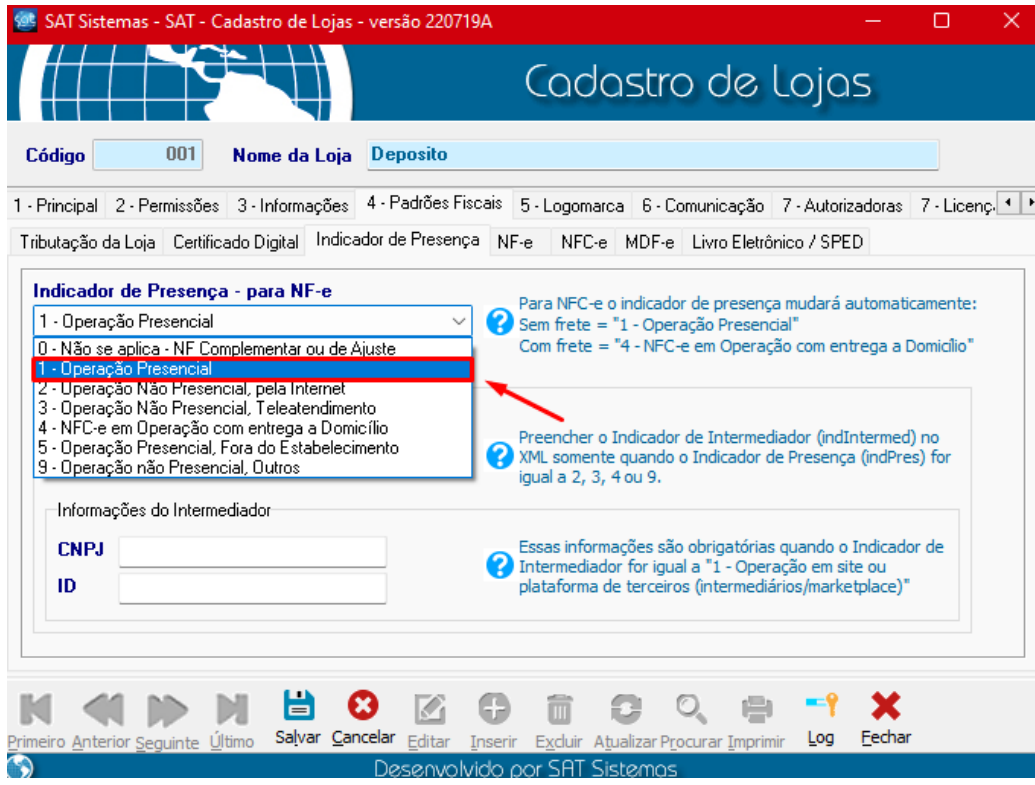

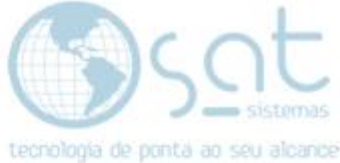

#### Em **Indicador de Intermediador** marque a opção **0 – Operação sem intermediador (em site ou plataforma própria)**

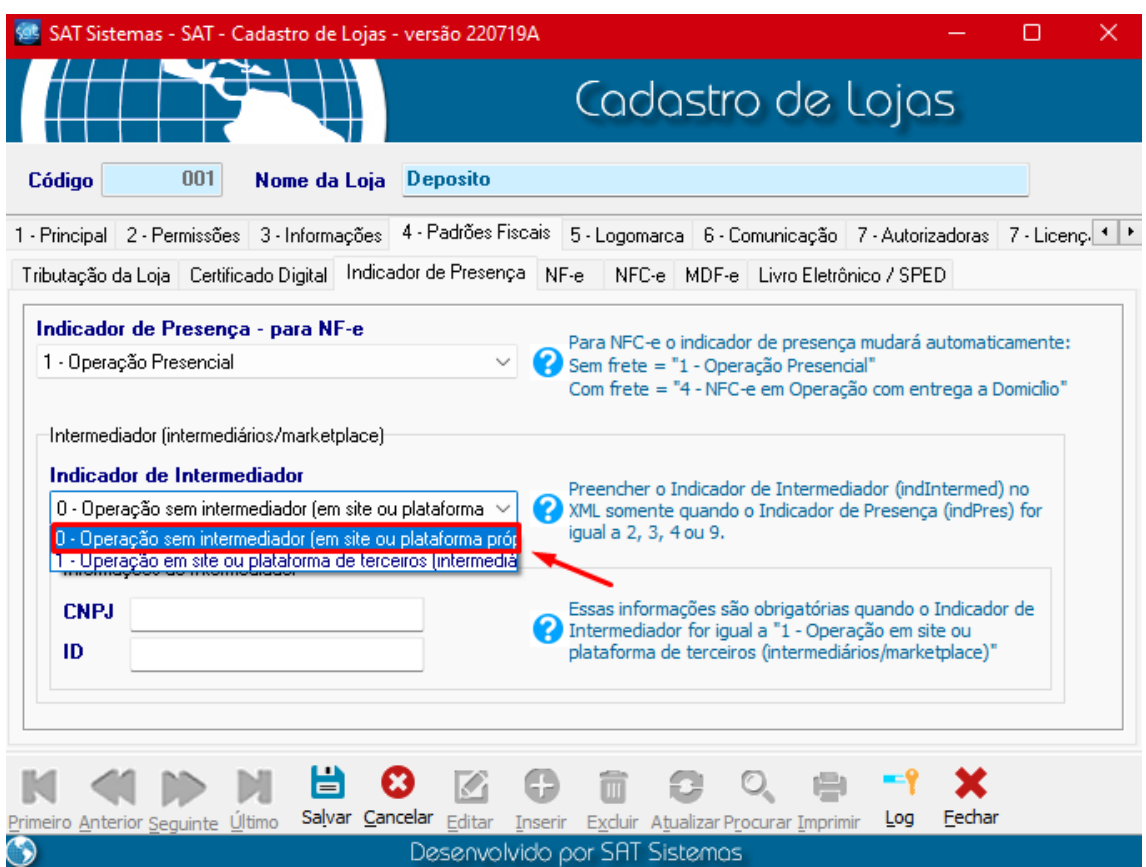

#### Agora Salve a configuração clicando em **Salvar.**

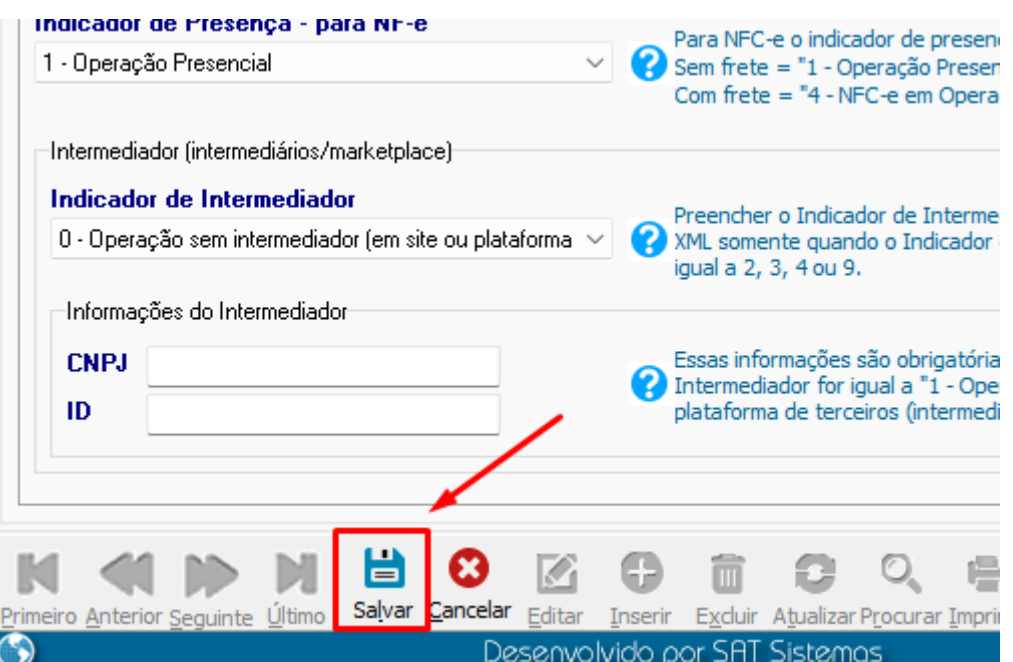

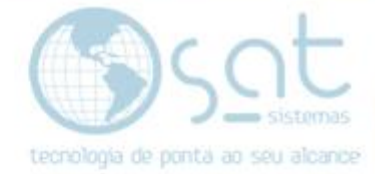

### **1.Contingência**

#### **l. Caminho**

#### Vá em Entrega e **Montagem>Consultar Notas Fiscais**

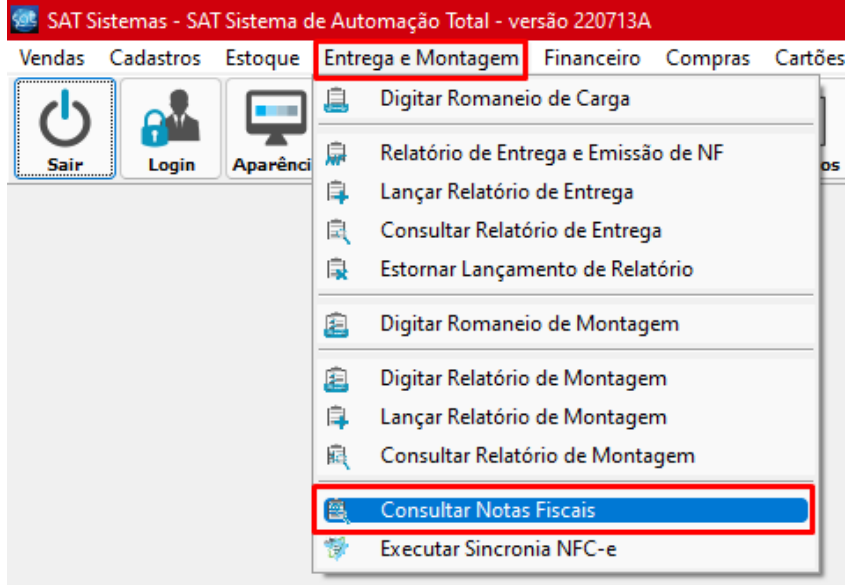

#### Em **Consultar Notas Fiscais>Filtros de Pesquisa.** Marque o **Perído desejado**

Escolha a Loja na qual deseja buscar as notas Altere o **Filtro de Pesquisa** de **Autorizada** para **2- Não Autorizada** e **Contingência** para **2- Contingência.**

#### E vá em **Consultar Notas**

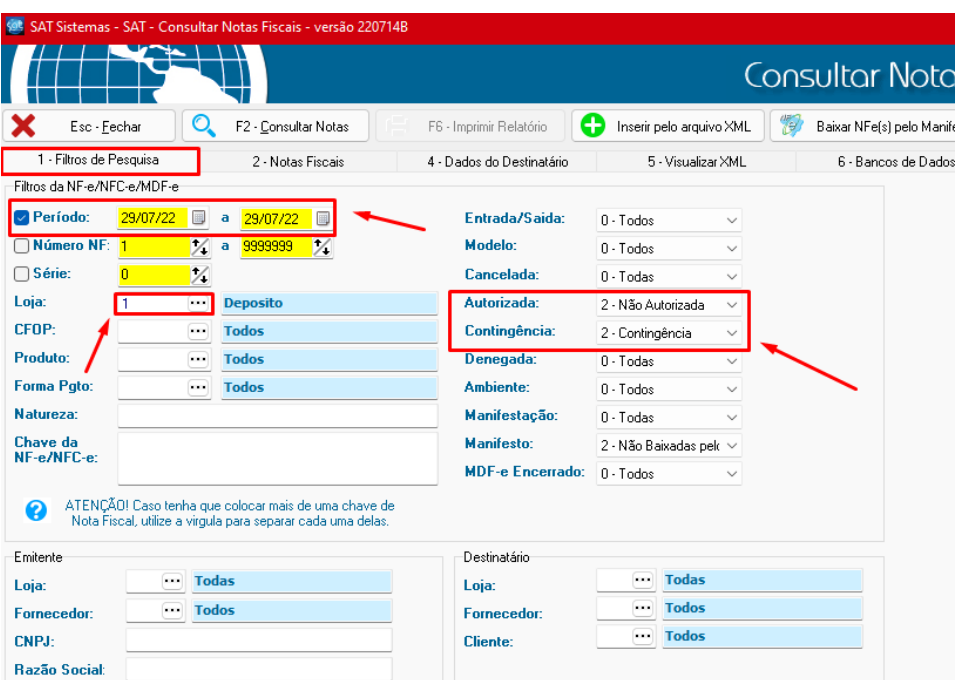

![](_page_7_Picture_0.jpeg)

Procure a nota que está com o Erro e selecione ela.

![](_page_7_Picture_67.jpeg)

Vá em **Sincronia NFC-e>Sincronia NFC-e Autorizar a NFC-e atual emitida em contingência.**

![](_page_7_Figure_4.jpeg)

E espere o sincronia autorizar a nota que está em contingência.

'

**Fim**